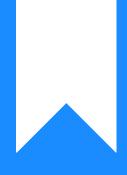

## Osprey Approach: GDPR: Performing Data Erasure

This help guide was last updated on Apr 15th, 2024

The latest version is always online at https://support.ospreyapproach.com/?p=906

Click here for a printer-friendly version

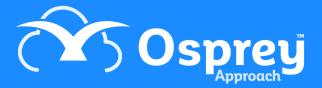

## Performing a Request

First, we have logged in as a **requester**.

To access the GDPR options navigate to the 'Clients & Matters' area, then select 'Clients'.

You will now see an option for GDPR as shown here. Select this to bring up the options available to you.

We will look at 'Erasure Requests'. After selecting the option, any existing erasure requests will be displayed, as below.

| New request | Export C  | )        |                                        |               |                   |       |                  |        |  |
|-------------|-----------|----------|----------------------------------------|---------------|-------------------|-------|------------------|--------|--|
| CLIENT NO   | MATTER NO | SURNAME  | MATTER DESCRIPTION                     | DATE ARCHIVED | ERASURE REQUESTED | NOTES | REQUESTED DATE 4 | SELECT |  |
| BARNES0001  | 1         | Barnes   | Sale of 45 Nightingale<br>Street, Hfd  | 06/02/2018    | richard           |       | 06/02/2018       | Ø      |  |
| RICHARDS01  | 1         | Richards | Purchase of 29 Folly<br>Lane, Hereford | 06/02/2018    | richard           |       | 06/02/2018       | Ø      |  |

You may remove a request by clicking the 'Select' icon and then confirming the removal.

To add a new erasure request, select the 'New Request' button and then select your client from the available drop-down list. Please note that you may also start typing the client number to auto-search.

Please note that you can only request erasure from clients whose matters are **all archived**.

Once selected, you will be able to see how many matters will be erased.

| Save Cancel                                              | Export Info                             |
|----------------------------------------------------------|-----------------------------------------|
| Client:                                                  | MORTON0001 - Morton                     |
| Notes:                                                   |                                         |
| Data to be erased: 1 matters                             |                                         |
| Matter 1                                                 |                                         |
| Matter history entries<br>- Client MORTON0001: Matter 1: | Archived by richard. Reference Location |

The selected client will now be added to the list for pending data erasure. An authoriser will now be able to log into Osprey and authorise the requests.

| CLIENT NO  | MATTER NO | SURNAME  | MATTER DESCRIPTION                     | DATE ARCHIVED | ERASURE REQUESTED BY | NOTES | REQUESTED DATE | SELECT |  |
|------------|-----------|----------|----------------------------------------|---------------|----------------------|-------|----------------|--------|--|
| MORTON0001 | 1         | Morton   | Sale of 12 Sandy Road,<br>Malvern      | 06/02/2018    | richard              |       | 06/02/2018     | Ø      |  |
| ARNES0001  | 1         | Barnes   | Sale of 45 Nightingale Street,<br>Hfd  | 06/02/2018    | richard              |       | 06/02/2018     | Ø      |  |
| ICHARDS01  | 1         | Richards | Purchase of 29 Folly Lane,<br>Hereford | 06/02/2018    | richard              |       | 06/02/2018     | Ø      |  |

## Performing an Authorisation

For the final part of this guide, we will log in as an **authoriser**.

Select 'Erasure Request Approval' from the GDPR menu. You will now be able to see a list of erasure requests available for your approval. As an authoriser, you may also undo these if required.

| LIENT NO   | MATTER NO | SURNAME  | MATTER DESCRIPTION                     | DATE ARCHIVED | ERASURE REQUESTED BY | NOTES | REQUESTED DATE 4 | SELECT  | UNDO |
|------------|-----------|----------|----------------------------------------|---------------|----------------------|-------|------------------|---------|------|
| IORTON0001 | 1         | Morton   | Sale of 12 Sandy Road,<br>Malvern      | 06/02/2018    | richard              |       | 06/02/2018       | Ø       | *    |
| ARNES0001  | 1         | Barnes   | Sale of 45 Nightingale Street,<br>Hfd  | 06/02/2018    | richard              |       | 06/02/2018       | $\odot$ | 5    |
| ICHARDS01  | 1         | Richards | Purchase of 29 Folly Lane,<br>Hereford | 06/02/2018    | richard              |       | 06/02/2018       | Ø       | -    |

To approve a request, click the corresponding icon in the 'Select' column.

The message shown here will appear to advise you that the selected client and matter information will be permanently removed from Osprey Approach in 24 hours, leaving only the client & matter number available.

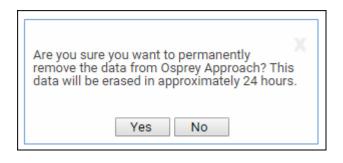

Click 'Yes' to confirm approval or click 'No' to return to the list of requests. After the 24 hour period has elapsed, the client data will no longer appear in Osprey.